# Creating Mailing Labels

Last Modified on 06/29/2020 10:36 am EDT

### To create mailing labels, go to Reports > Misc

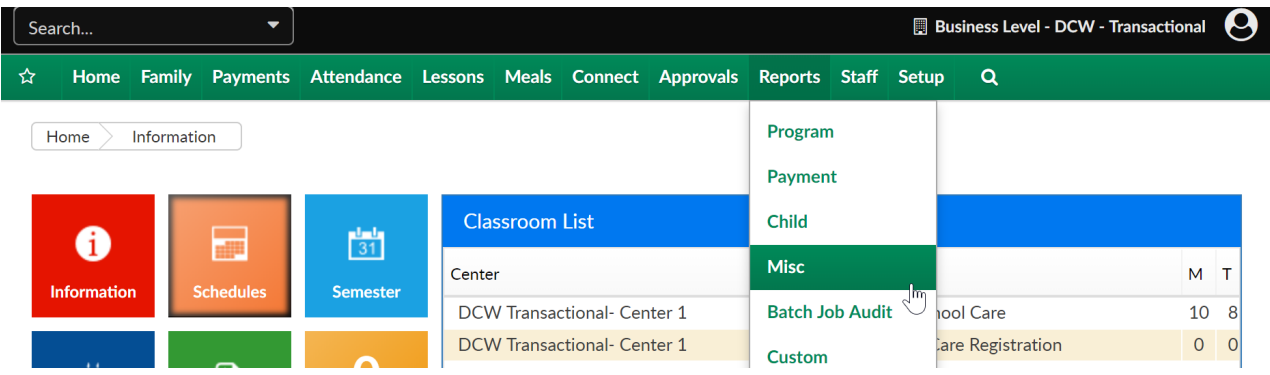

#### Then select Student/Child Directory-

Reports Miscellaneous

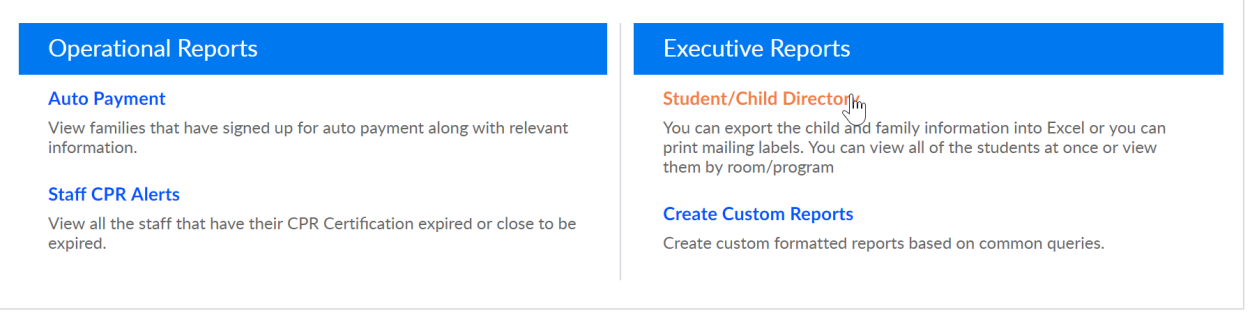

#### Enter search criteria, then press Create Report.

Reports Miscellaneous Directory

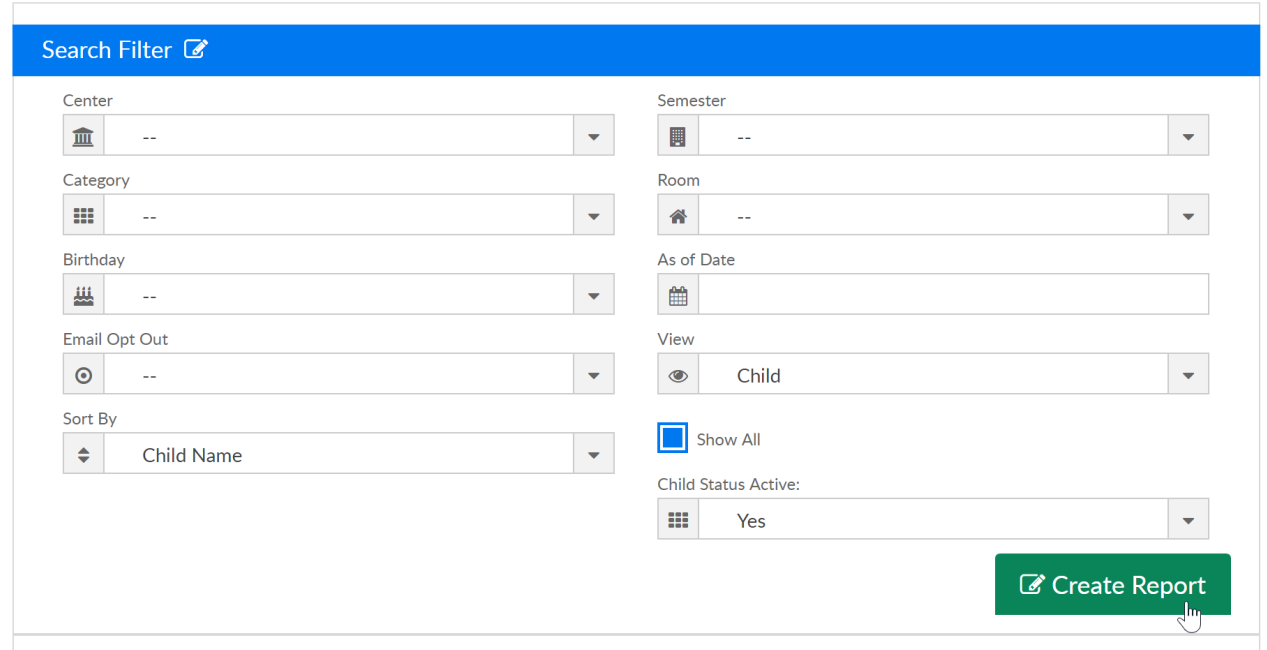

## Select the Mail- 8160 or Mail- 8167 option.

#### Results  $\mathbf{R}$

□ View as PDF<br>■ View Parent PDF Version<br>■ View Excel<br>■ XChild List

**T**View as PDF Version 2(XExcel)<br>TMail - 8160<br>XView E<sup>lm</sup>el Version 2<br>TChild List

⊡View Allergy Report(∑⊆Excel)<br>□Mail - 8167<br>□View Registration Questions as PDF<br>□Combined Mail - 5160

Directory List - child